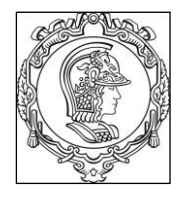

#### **ESCOLA POLITÉCNICA UNIVERSIDADE DE SÃO PAULO Departamento de Engenharia de Sistemas Eletrônicos**

# **PSI 3212 - LABORATÓRIO DE CIRCUITOS ELÉTRICOS**

## **EXPERIÊNCIA 2 - MEDIÇÃO DE GRANDEZAS ELÉTRICAS**

Profa. Elisabete Galeazzo / Prof. Leopoldo Yoshioka

1º semestre de 2019

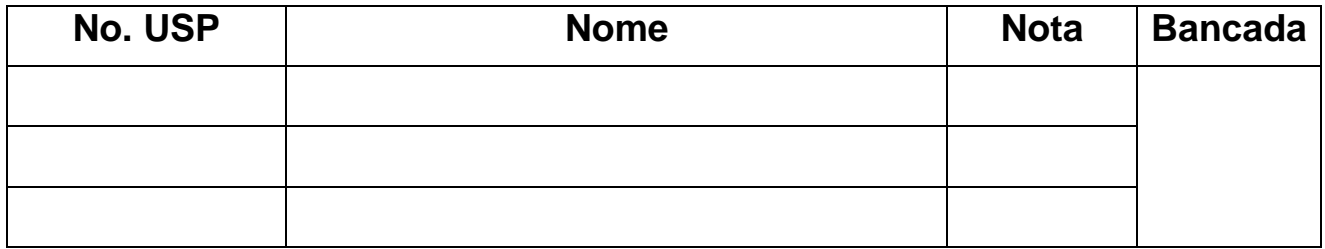

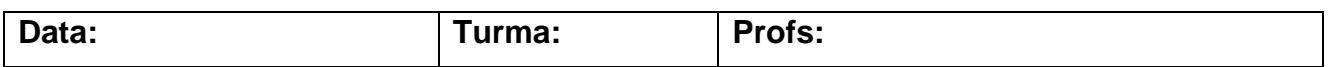

## **GUIA E ROTEIRO EXPERIMENTAL**

#### **Objetivos da experiência**

- Explorar funcionalidades do Osciloscópio Digital;
- Realizar medições em corrente alternada com multímetro e com osciloscópio;
- Observar o comportamento de circuito com elementos resistivos quando alimentado por uma fonte alternada.

#### **Equipamentos e materiais**

- Osciloscópio; gerador de funções, multímetro portátil.
- *Protoboard*, fios e cabos;
- Resistores.

## **PREPARAÇÃO – SIMULAÇÃO DO CIRCUITO:**

Mostre para o seu professor os resultados de sua simulação feita em casa. Peça um visto no espaço abaixo. Anexe os resultados da simulação no relatório.

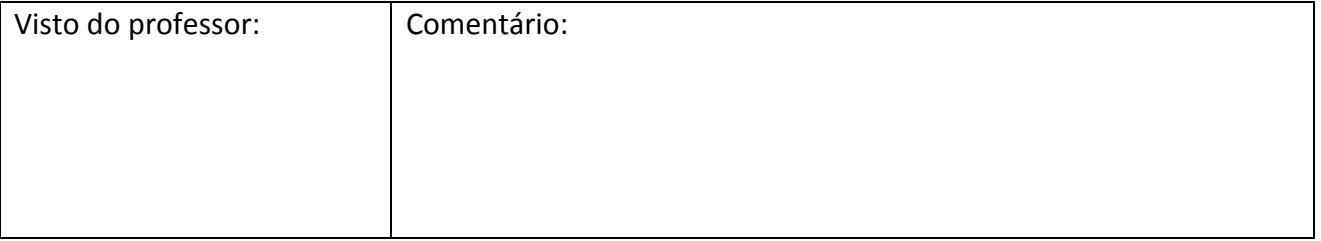

# **PARTE EXPERIMENTAL**

## **1. EXPLORAR FUNCIONALIDADES DO OSCILOSCÓPIO**

*Objetivos: aprender a utilizar novas funções, incluindo: ajustes da ponta de prova, verificação de funcionamento, trigger, sincronismo, média, salvar tela. imprimir.* 

No painel frontal do osciloscópio localize os itens identificados por números **(#)** conforme indicação da **Figura 1**.

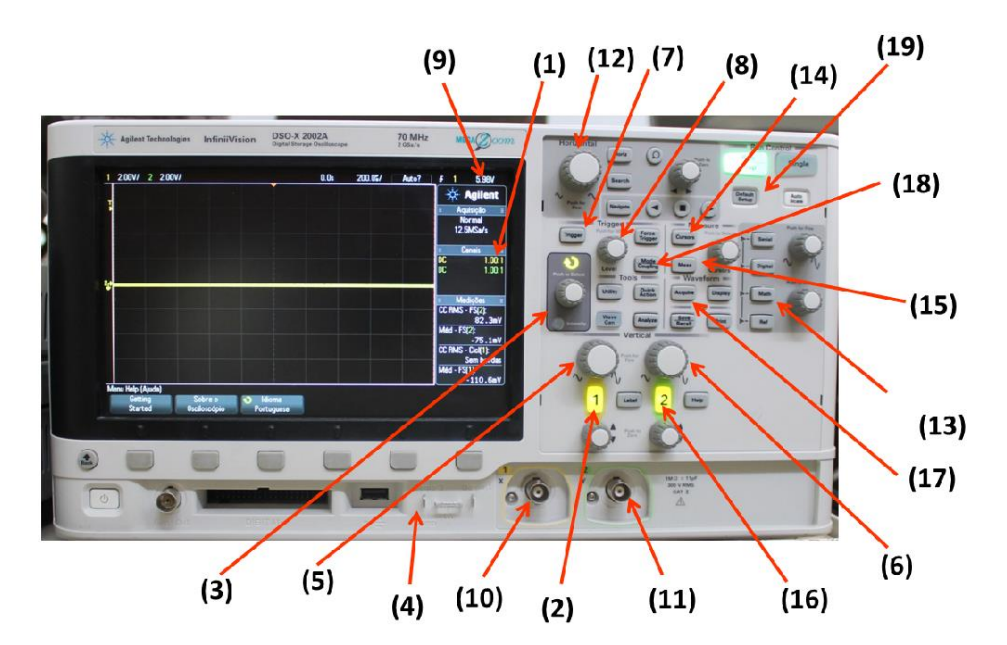

**Figura 1 –** Painel frontal do osciloscópio DSOX-2002A.

- **1.1 Ajustes do fator de atenuação de ponta de prova e medição do sinal de teste do osciloscópio** (assista ao vídeo "Sinal de Teste do Osciloscópio").
- Acione a tecla "**Defaut Setup**" **(19)** e selecione a configuração padrão de fábrica do equipamento, por meio da *softkey <sup>1</sup>* indicada abaixo da tela.
- Coloque a ponta de prova atenuadora no **canal 1 (10)** do osciloscópio.
- Verifique na tela do osciloscópio se o fator de atenuação **(1)** da ponta de prova está em **10:1**. Assista ao vídeo "Ajustes do fator de atenuação de ponta de prova" para maiores detalhes ou siga os seguintes passos, se necessário:
	- Pressione a tecla **1** de indicação do **canal 1 (2)** e selecione a *softkey* "Ponta de Prova".
	- Gire o botão de "**controle**" **(3)** e escolha a razão do fator de atenuação **10:1**.
	- Confirme a ação, pressionando o próprio botão de "**controle**".

*Exp. 2 da disciplina PSI 3212 - Laboratório de Circuitos Elétricos pg. 2* <sup>1</sup> "Softkeys" correspondem às seis teclas/botões situadas abaixo da tela do osciloscópio

- O osciloscópio gera um sinal de teste interno (uma onda quadrada), que pode ser visualizado utilizando-se as pontas de prova. Vamos observar este sinal conectando a ponta de prova do canal 1 no terminal "**Demo**" **(4).** Altere as escalas vertical e horizontal no painel do equipamento para visualizar adequadamente a forma de onda gerada.
- Caso a forma de onda quadrada esteja deformada, peça ajuda do professor para fazer a compensação da ponta de prova.
- Esboce a forma de onda do sinal de teste. Extraia os valores da tensão pico a pico e o seu período através das escalas dos eixos x e y do osciloscópio. Indique no gráfico também o referencial zero no eixo y fornecido pelo osciloscópio.

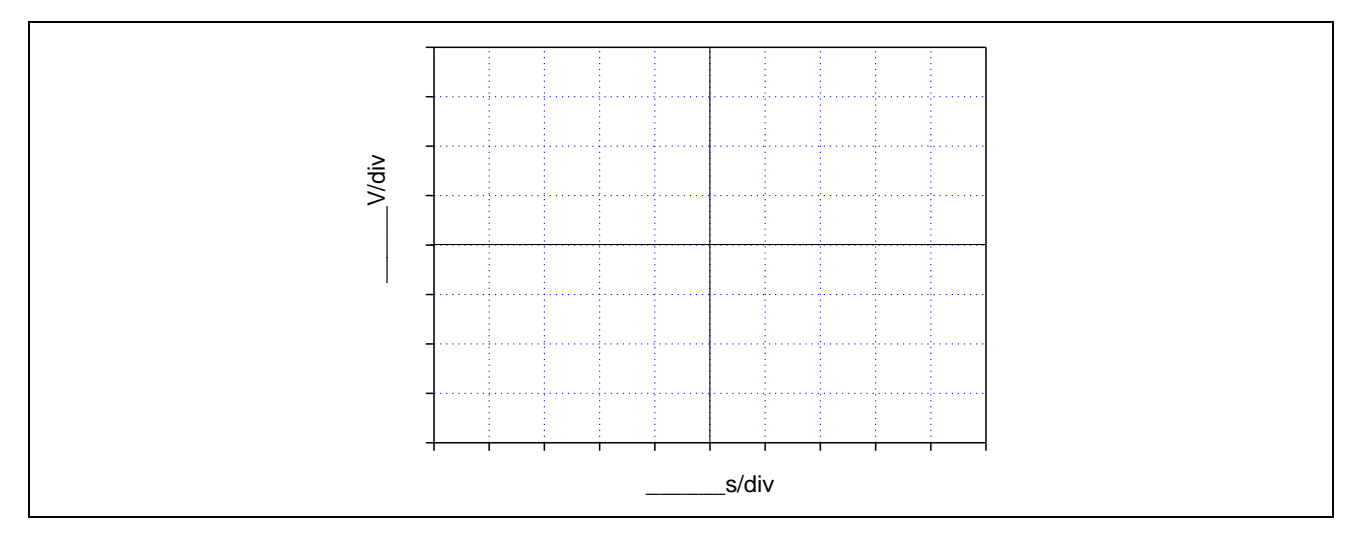

### **1.2 Trigger interno** (assista ao vídeo "Como utilizar o Trigger")

**a)** Você irá utilizar agora o Gerador de Funções Agilent 33500B. Acesse o *Guia Rápido de Como Usar o Gerador de Funções.pdf*. Coloque o gerador de funções no modo de alta impedância (**High-Z**), como descrito no guia. Programe-o para gerar uma onda senoidal de **2 Vpp e 100 Hz** e utilize um cabo BNC-bananas na saída desse instrumento. Conecte seus terminais nos *borners* do *protoboard* e capture o sinal com a ponta de prova do osciloscópio. Faça os ajustes nos controles horizontal e vertical do osciloscópio para visualizar alguns períodos e valores pico a pico do sinal. Altere o nível do trigger **(8)** para **1,5 V (9).** Descreva e justifique o comportamento do sinal nesta condição.

**b)** Ajuste o nível do trigger **(8)** em **0,8 V.** Descreva o comportamento do sinal neste caso e explique porque isso ocorreu.

#### **1.3 Trigger externo** (assista ao vídeo " Trigger externo do Osciloscópio")

**a)** Altere o sinal senoidal do item anterior para **10 mVpp**. Ajuste as escalas do osciloscópio para visualizar o sinal com maior amplitude pico a pico possível. Altere o nível do trigger interno para buscar estabilização do sinal e descreva o sinal e o comportamento observado na tela do osciloscópio.

**b)** Utilizando um cabo coaxial BNC-BNC, conecte a saída "**SYNC**" do gerador à entrada "**trigger in**" do osciloscópio, localizada no painel traseiro do equipamento. Tecle o botão "**Trigger**" **(7)**, mude a fonte do trigger para "**Externo**" (selecione a *softkey* **Fonte**), e pressione o botão de **controle** para confirmação. Tecle o botão "**Mode Coupling**" **(18)** e selecione as softkeys "Acoplamento CC" e "Modo Auto"<sup>2</sup>. Altere o nível do trigger se necessário. Descreva o sinal e o seu comportamento com o uso do trigger externo.

**c)** Desconecte o terminal BNC do "**trigger in**" do osciloscópio e conecte-o na entrada do canal 2 **(11)** do osciloscópio. Pelo fato do cabo utilizado ser do tipo coaxial BNC-BNC, a atenuação do canal 2 deve estar em **"1:1"** (*você sabe responder por quê?*). Assegure-se também que o acoplamento do canal 2 esteja em CC (escolha a softkey **CC**). A seguir, acione a tecla "**Trigger**" **(7)** e mude a fonte do Trigger para o canal 2. Tecle em seguida "**Mode Coupling**" **(18)** e confirme se "**Modo Auto**" e "**Acoplamento CC**" estão selecionados. Verifique o comportamento do sinal do canal 1 ao variar o nível do trigger numa faixa de tensão que

*Exp. 2 da disciplina PSI 3212 - Laboratório de Circuitos Elétricos pg. 4* 2 Para mais informações sobre os recursos do trigger, veja o anexo "*Modos de Disparo do Trigger*".

abranja o valor pico a pico do sinal do canal 2. Ultrapasse um pouco esse valor também. Explique o que aconteceu com o sinal e discuta a razão do comportamento observado na tela.

**1.4 Função "Média"** (assista ao vídeo "Função Média do Osciloscópio")

No caso de sinal de baixa amplitude<sup>3</sup>, a interferência do ruído torna-se mais evidente. O osciloscópio digital possui uma função para tratar esse tipo de problema.

**a)** Mantenha o mesmo sinal do item anterior. Pressione o botão "**Acquire**" **(17)** e a *softkey* "**Mod Acquis**", para ativar a função média. Altere a quantidade de médias (2, 4, 8,...) por meio da *softkey* "**#médias**". Descreva o efeito de aplicar-se a função média no sinal observado na tela do osciloscópio. Explique o efeito.

# **2. MEDIÇÕES DE TENSÃO E CORRENTE DE SINAIS ALTERNADOS**

*Objetivos: Agora que conhecemos melhor o funcionamento do gerador de funções e do osciloscópio, vamos utilizá-los para gerar e analisar o comportamento de tensões e correntes alternadas em circuitos com cargas resistivas. Vamos também fazer medições com o multímetro digital em AC.*

# **2.1Medição da tensão sobre carga resistiva simples com osciloscópio e multímetro digital**

O objetivo desta seção é monitorar a tensão e a corrente de um circuito resistivo em função do tempo, medir a tensão eficaz das cargas com o osciloscópio e com o multímetro digital, e determinar a potência média sobre a carga utilizando-se o osciloscópio.

*Exp. 2 da disciplina PSI 3212 - Laboratório de Circuitos Elétricos pg. 5* 3 Sinais com amplitude menor que 500 mV podem ser considerados de baixa amplitude.

Obs: Desconecte o sinal de trigger externo do osciloscópio, caso ainda esteja utilizando-o.

- Monte o circuito mostrado na Figura 2 no protoboard. Utilize **R<sup>1</sup> = 10 kΩ**. Conecte a ponta de prova do osciloscópio no canal 1 **(10)** e seus terminais no resistor R1, conforme esboço da montagem experimental da Figura 2.
- Ajuste o gerador de funções para modo de operação "**High - Z,** sinal senoidal, amplitude de **8 Vpp** e frequência de **1 kHz**".

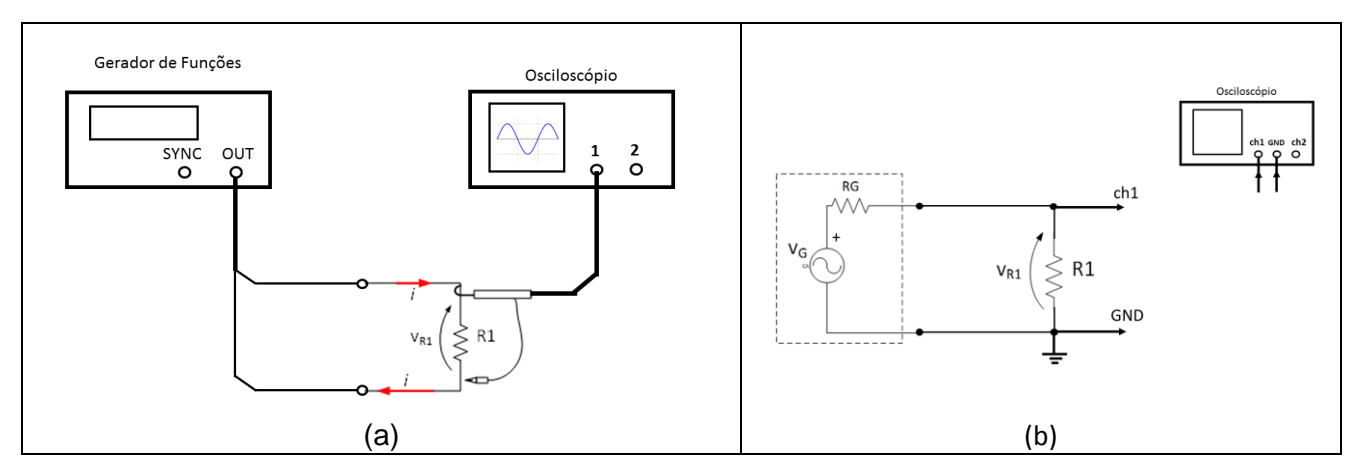

**Figura 2** – (a) Esboço da montagem experimental contendo circuito com carga resistiva simples. (b) Diagrama esquemático da montagem do conjunto experimental. No tracejado é indicado o modelo equivalente do gerador de funções, onde  $RG = 50 \Omega$ .

**a)** Ajuste o sinal no osciloscópio (por meio dos controles vertical, horizontal e trigger). Meça a tensão pico-a-pico e o valor eficaz (**CA RMS**) sobre **R1**, utilizando as teclas "**Meas**" **(15)** e *softkey* "**tipo**". Com o botão de "controle" escolha as grandezas a serem medidas e anote-as.

**b)** Calcule a razão entre as tensões eficaz e de pico a pico (dos valores experimentais) e compare com a razão entre as tensões eficaz e de pico a pico esperadas teoricamente do mesmo sinal:

**c)** Meça com o multímetro portátil a tensão sobre a carga R1. Que modo de operação foi selecionado no multímetro para essa medição? Qual valor, dos obtidos com o osciloscópio, foi equivalente ao obtido no multímetro? Justifique.

**d)** Altere o valor do resistor **R1** para **100** . Meça os valores da tensão pico-a-pico (**VR1pp)** e eficaz (VR1RMS) sobre ele. Anote os resultados abaixo. Compare o valor **VR1pp** experimental com o valor da tensão pico a pico programado no gerador. Explique a diferença entre os dois valores.

**e)** Calcule a potência média, **P**, sobre o resistor de 100  $\Omega$ , a partir dos valores experimentais. Apresente seus cálculos.

**f)** Como você pode obter a potência média, **P**, sobre o resistor de 100  $\Omega$ , utilizando apenas o multímetro? Apresente o procedimento, meça e compare com o valor obtido no item e.

#### **2.2 Avaliação da tensão, corrente e potência de carga resistiva em função do tempo**

O objetivo desta seção é monitorar o comportamento instantâneo da tensão, corrente e potência numa carga resistiva denominada **R1,** utilizando-se um osciloscópio**.** 

Como o osciloscópio mede somente tensões, a obtenção da corrente que flui pela carga é feita de forma indireta. Nestes casos precisaremos saber o valor exato da resistência de carga. Uma forma usual é inserir uma resistência de prova (de valor conhecido) em série com a carga. Esta resistência de prova deverá ser de baixo valor (em torno de 1% da resistência de carga) a fim de não interferir no comportamento do circuito.

Nesta experiência vamos supor que não sabemos o valor exato da resistência de carga. Vamos então introduzir no circuito uma resistência de prova (denominada *shunt*) em série para medir a corrente do circuito.

- Vamos considerar uma carga **R1** com valor nominal de **10 kΩ**.
- Vamos escolher como resistência de prova (R2) um resistor de precisão<sup>4</sup> no valor de 100 Ω, cujo valor corresponde a aproximadamente 1 % do valor de **R1**.
- Monte o circuito conforme esquema elétrico da Figura 3a e conecte as pontas de prova do osciloscópio conforme a indicação do esboço mostrado na Figura 3b**.**
- Ajuste o gerador para: modo "**High-Z, sinal senoidal**; **10 Vpp, 1 kHz**"
- Observe com o osciloscópio as formas de onda das tensões sobre o gerador "G" (ou seja,  $v<sub>G</sub>(t)$ ) no canal 1) e sobre R2 ( $v<sub>R2</sub>(t)$  no canal 2). Ajuste as escalas vertical e horizontal do osciloscópio de forma a obter uma boa visualização dos dois sinais, ocupando aproximadamente 80% da tela e com 5 a 6 ciclos do sinal.

**Atenção**: Note que os terminais de *terra* das pontas de prova do osciloscópio devem ficar sempre no mesmo nó do circuito. Por quê?

Resposta:

*Exp. 2 da disciplina PSI 3212 - Laboratório de Circuitos Elétricos pg. 8* <sup>4</sup> Veja "*Resistores de Precisão.pdf*" no material complementar da experiência.

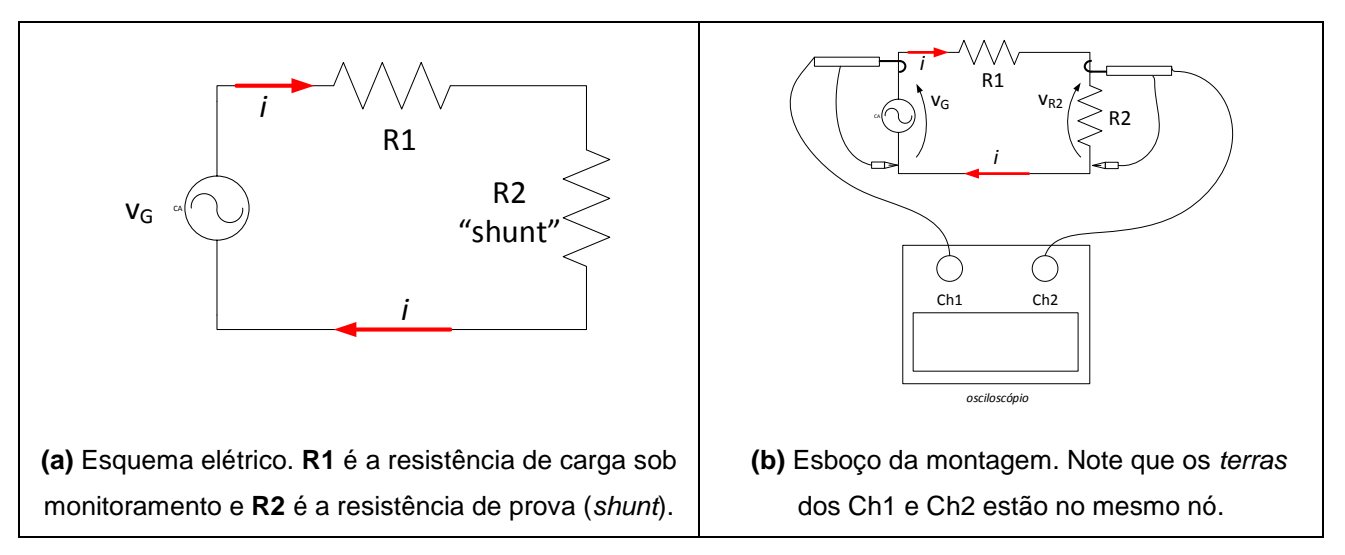

**Figura 3** – Esquema do circuito e esboço da montagem para medição simultânea de tensão e corrente com o osciloscópio.

- Como o osciloscópio permite efetuar operações matemáticas entre os canais 1 e 2, a tensão sobre a carga R1 ( $v_{R1}$ ) será obtida de forma indireta, efetuando-se:  $v_{R1} = v_G - v_{R2}$ . Para isso, acione a tecla "Math" (13) e execute a subtração entre v<sub>G</sub> e v<sub>R2</sub> selecionando-se a softkey apropriada.
- **a)** Com o osciloscópio, obtenha os valores das tensões eficazes (ou RMS) de **R1 e R2**. Observe que para cada uma das medidas, é necessário escolher a fonte do sinal (canal 1, canal 2 ou MATH). Calcule o valor eficaz da corrente do circuito (**IRMS)** através do *shunt* e o valor da potência média sobre a carga **R1**. Anote os valores medidos e apresente os cálculos.

**b)** Usaremos agora um artifício para visualizar no osciloscópio a potência instantânea sobre a carga R1. Considerando que a potência na carga **R1** no instante t vale:

$$
p_{R1}(t) = v_{R1}(t).i(t) = v_{R1}(t). \frac{v_{R2}(t)}{R2} = \frac{v_{R1}(t).v_{R2}(t)}{R2},
$$

Como neste circuito **R2** << **R1**, podemos considerar que  $v_G(t) \approx v_{R1}(t)$ ; logo:

$$
p_{R1}(t) \approx \frac{v_G(t).v_{R2}(t)}{R2}
$$

*Exp. 2 da disciplina PSI 3212 - Laboratório de Circuitos Elétricos pg. 9*

Podemos então visualizar graficamente a potência instantânea sobre a carga efetuando-se o produto das tensões do canal 1 e do canal 2 (a menos de uma constante).

*Nota: para obter bons resultados é necessário que os dois sinais tenham uma boa excursão na tela do osciloscópio.*

**c)** Esboce o gráfico o produto dos dois canais em função do tempo. Meça e anote o seu valor médio. Calcule a potência média sobre R1 a partir deste resultado. Potência média obtida a partir

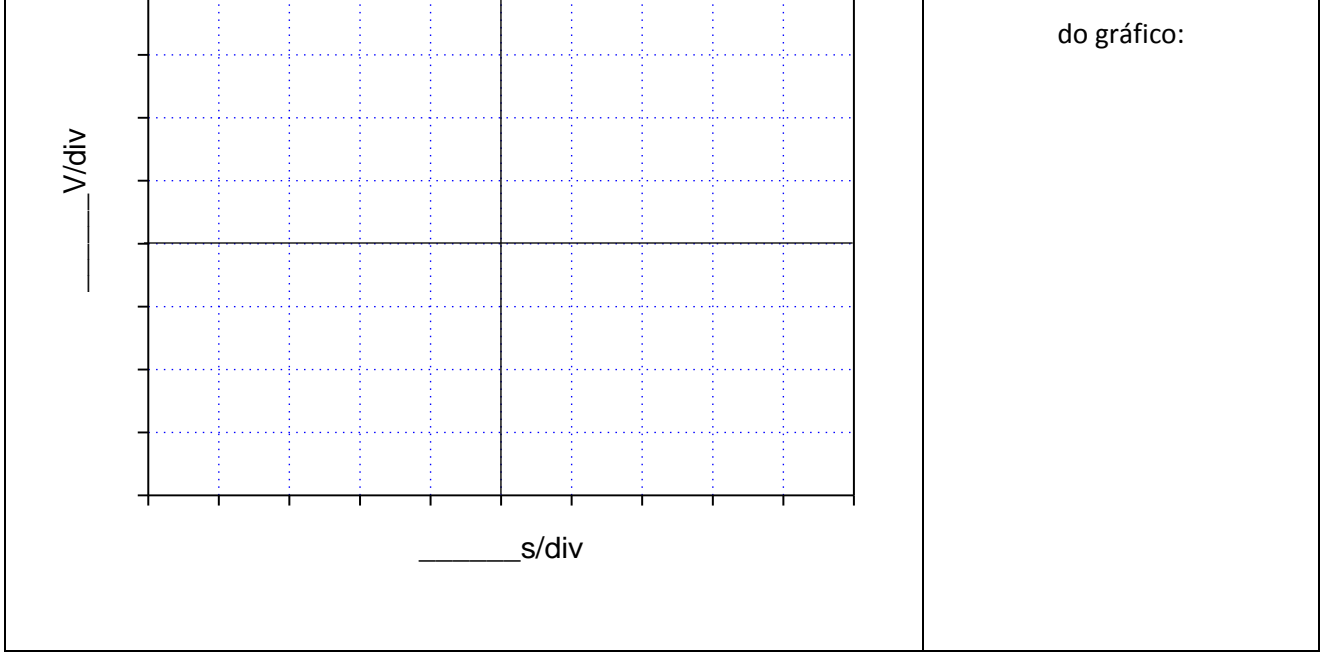

**d)** Compare o valor médio da potência obtida graficamente sobre a carga com o valor calculado do **item a**. Discuta os resultados.

### **e)** Qual é a relação entre a frequência da tensão sobre R1 ( $v_{R1}(t)$ ) e da  $p_{R1}(t)$ ?

**f)** Note que, como esperado teoricamente,  $p_{R1}(t) \ge 0$ . Por que a potência instantânea tem tal comportamento para este caso?